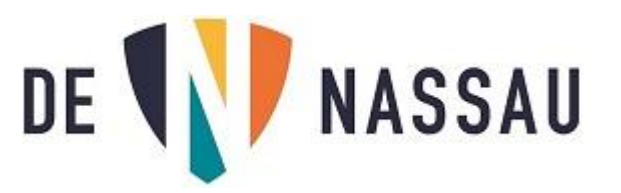

## **Onedrive-bestanden overzetten voordat je Nassau-account gewist wordt.**

Dit moet gedaan worden vóórdat je account gewist wordt **zie datum genoemd in de mail !!!**

Als je Nassau (e-mail) account na het einde van je opleiding gewist wordt, **verdwijnt ook je Onedrive** en alle bestanden die hier opgeslagen staan.

Hierbij een handleiding hoe je de Onedrive bestanden die je wilt bewaren op je privé kunt zetten.

Als je aan het einde van je opleiding je laptop van school mag houden, heb je een aparte instructie gekregen om deze opnieuw (privé) te installeren. Onderstaande handelingen moet je doen **NADAT** de laptop door jou opnieuw is geïnstalleerd. In alle andere gevallen moeten onderstaande instructies uitgevoerd worden op een **privé computer**.

- 1- Ga naar **Onedrive online.** (Ga via de Nassau website naar je e-mail, en klik op de 9 kleine vierkantjes linksboven en kies "Onedrive".)
- 2- Kijk eerst welke bestanden je NIET wilt meenemen (bijvoorbeeld grote videobestanden die je niet nodig hebt) en gooi deze weg. Dit doe je door een vinkje voor het bestand, of voor de

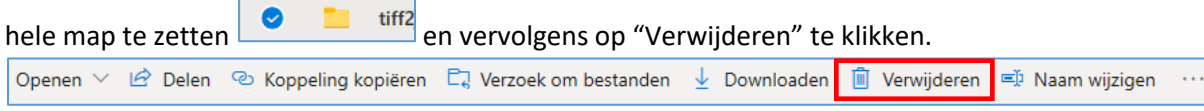

- Klik bij de vraag op "Verwijderen"
- 3- Je kunt het beste je bestanden per map downloaden: zet een vinkje voor de map (of meerdere mappen) en klik op "Downloaden"

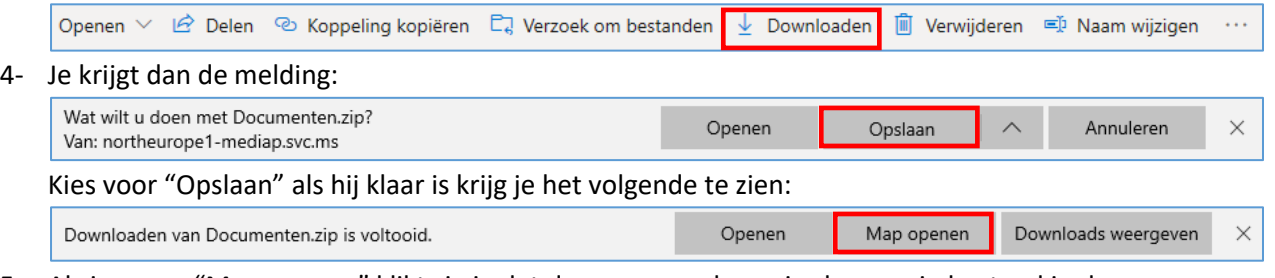

5- Als je nu op "Map openen" klikt zie je dat de map opgeslagen is als een .zip bestand in de map "Downloads" van jouw computer.

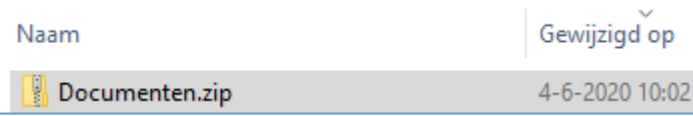

6- Door op dit bestand te klikken zie je de map(pen) die je gekozen hebt. Je kunt deze map(pen) nu verplaatsen naar iedere locatie op je computer die je maar wilt met "knippen" en "plakken", of de bestanden kopiëren naar een USB stick.